# Einstellungen Gebühren/Kosten Druck Drucker

Hauptseite > Kanzleiverwaltung > Einstellungen > Gebühren (Einstellungen) > Einstellungen Gebühren /Kosten Druck > Einstellungen Gebühren/Kosten Druck Drucker

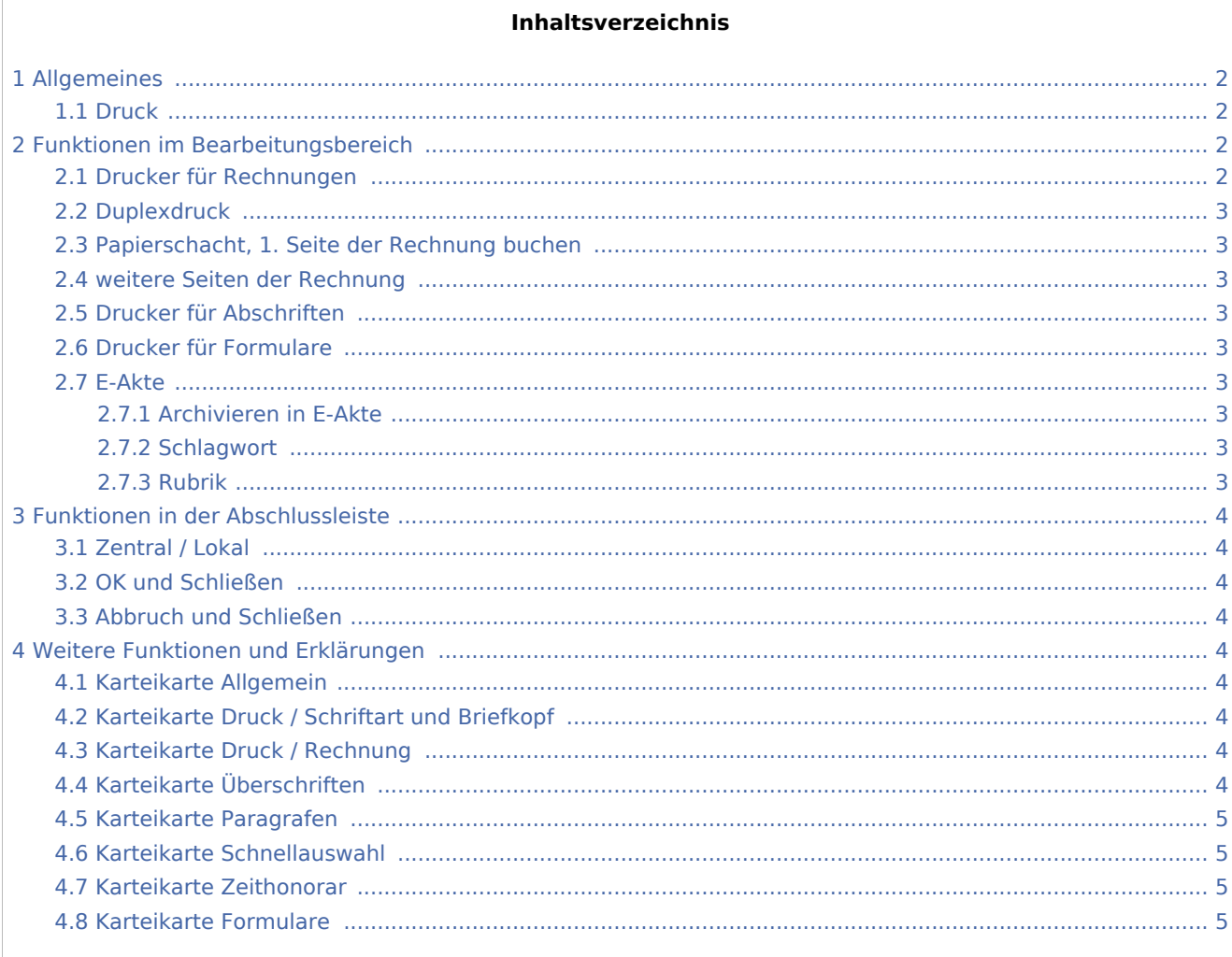

# <span id="page-1-0"></span>Allgemeines

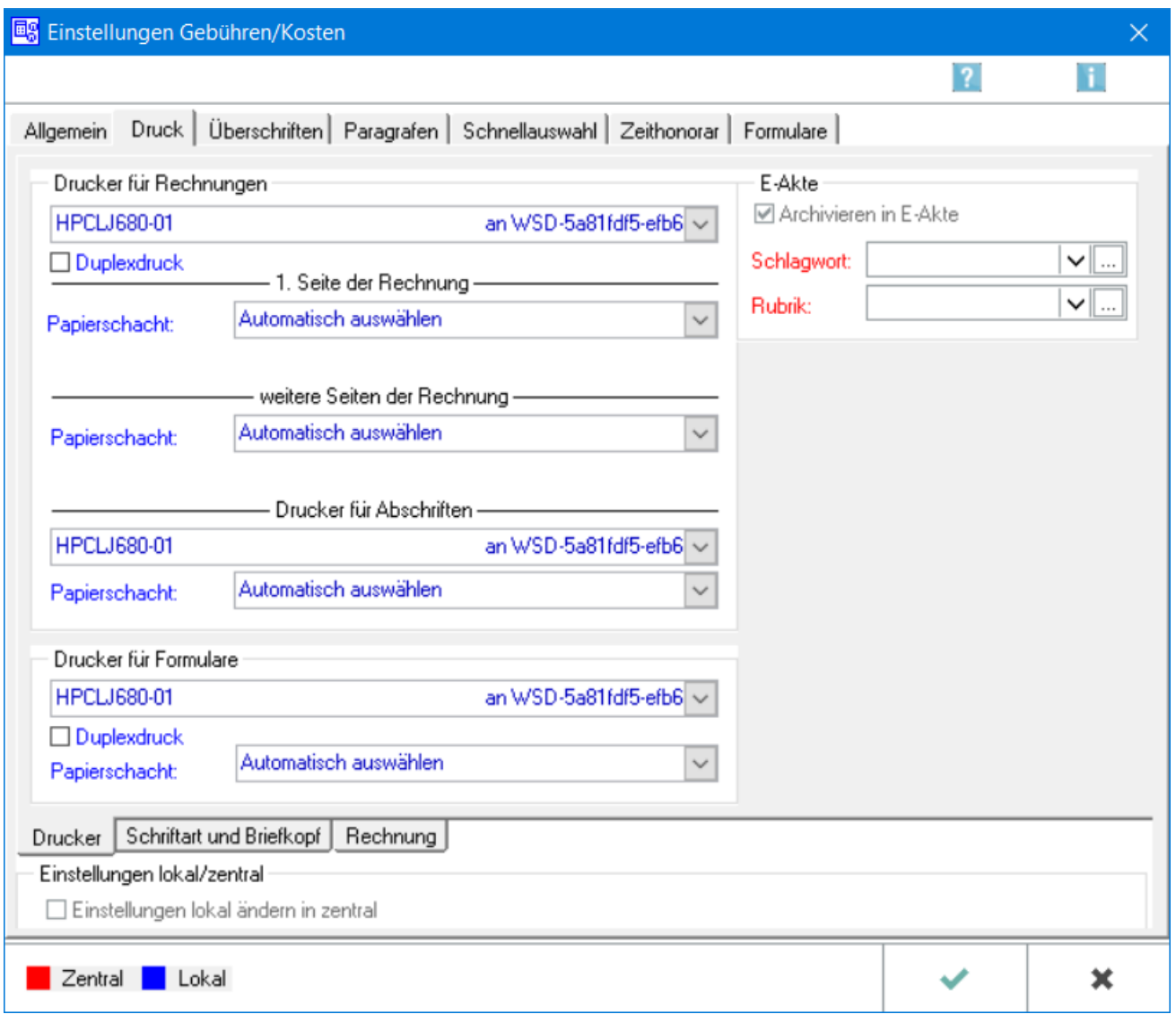

### <span id="page-1-1"></span>Druck

Auf dieser Karteikarte stehen die Einstellungen für den [Drucker](https://onlinehilfen.ra-micro.de/index.php/Einstellungen_Geb%C3%BChren/Kosten_Druck_Drucker) und die [Schriftart und Briefkopf](https://onlinehilfen.ra-micro.de/index.php/Einstellungen_Geb�hren/Kosten_Druck_Schriftart_und_Briefkopf) der Rechnungen zur Verfügung. Außerdem besteht die Möglichkeit, [Formatierungen](https://onlinehilfen.ra-micro.de/index.php/Einstellungen_Geb�hren/Kosten_Druck_Schriftart_und_Briefkopf) des Rechnungskörpers sowie den [Druck der Anlagen](https://onlinehilfen.ra-micro.de/index.php/Einstellungen_Geb%C3%BChren/Kosten_Druck_Rechnung) festzulegen.

# <span id="page-1-2"></span>Funktionen im Bearbeitungsbereich

# <span id="page-1-3"></span>Drucker für Rechnungen

Aus der Liste wird der Drucker für die Gebührenrechnung ausgewählt. Der Standarddrucker ist durch blaue Schriftfarbe gekennzeichnet.

### <span id="page-2-0"></span>Duplexdruck

Mit dieser Einstellung kann ein beidseitiger Druck erfolgen.

### <span id="page-2-1"></span>Papierschacht, 1. Seite der Rechnung buchen

Für den Druck der 1. Seite der Gebührenrechnung wird der Druckerschacht bestimmt. Der Standardschacht ist durch blaue Färbung gekennzeichnet.

### <span id="page-2-2"></span>weitere Seiten der Rechnung

Es besteht die Möglichkeit, besonderes Papier für die 1. Seite und normales Papier für die übrigen Seiten der Rechnung zu verwenden, z. B. bei der Benutzung von vorgedruckten Briefbögen. Dazu wird bei der Einstellung für die 1. Seite der Rechnung der Schacht gewählt, in dem sich die Briefbögen befinden und weitere Seiten der Rechnung der Schacht bestimmt, in dem sich normales Papier befindet.

### <span id="page-2-3"></span>Drucker für Abschriften

Der Drucker und der Schacht für den Druck der Abschriften wird ausgewählt.

### <span id="page-2-4"></span>Drucker für Formulare

Der Drucker und der Schacht für Formulare wird gewählt. Standarddrucker und -schacht sind an der blauen Schriftfarbe erkennbar.

### <span id="page-2-5"></span>E-Akte

### <span id="page-2-6"></span>**Archivieren in E-Akte**

Alle Rechnungen, welche direkt gedruckt oder per Briefdatei an die Textverarbeitung übergeben wurden, werden automatisch in die E-Akte archiviert.

### <span id="page-2-7"></span>**Schlagwort**

Für die automatische Archivierung der Rechnung in die E-Akte kann ein bestimmtes Schlagwort (z. B. Rechnung) festgelegt werden.

### <span id="page-2-8"></span>**Rubrik**

Für die automatische Archivierung der Rechnung in die E-Akte kann eine bestimmte Rubrik (z. B. RA-Rechnung) festgelegt werden. In der [E-Akte kann diese Rubrik über den Editier-Button der Dokumenten](https://onlinehilfen.ra-micro.de/index.php/E-Akte)  [Metadaten auch farblich gestaltet werden.](https://onlinehilfen.ra-micro.de/index.php/E-Akte)

# <span id="page-3-0"></span>Funktionen in der Abschlussleiste

### <span id="page-3-1"></span>Zentral / Lokal

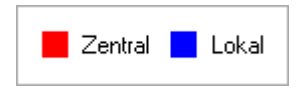

Die Einstellungen sind durch blaue oder rote Schrift gekennzeichnet. Wird eine rote Einstellung geändert, so wirkt sich dies auf alle

RA-MICRO Benutzer aus. Diese kann nur durch einen RA-MICRO Benutzer mit dem Recht *Verwalter* geändert werden. Eine blaue Einstellung betrifft nur den aktuellen Benutzer, mit dem gerade gearbeitet wird, und kann nur mit dem Recht *Lokale Grundeinstellungen ändern* geändert werden .

## <span id="page-3-2"></span>OK und Schließen

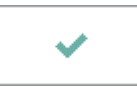

Änderungen werden gespeichert und die Maske geschlossen.

### <span id="page-3-3"></span>Abbruch und Schließen

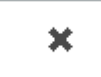

Der Vorgang wird abgebrochen und die Maske schließt.

## <span id="page-3-4"></span>Weitere Funktionen und Erklärungen

### <span id="page-3-5"></span>Karteikarte Allgemein

Die Einstellungen für → [Allgemein](https://onlinehilfen.ra-micro.de/index.php/Einstellungen_Geb�hren/Kosten_Allgemein) werden aufgerufen.

### <span id="page-3-6"></span>Karteikarte Druck / Schriftart und Briefkopf

Die Einstellungen für → [Schriftart und Briefkopf](https://onlinehilfen.ra-micro.de/index.php/Einstellungen_Geb�hren/Kosten_Druck_Schriftart_und_Briefkopf) werden aufgerufen.

### <span id="page-3-7"></span>Karteikarte Druck / Rechnung

Die Einstellungen für → [Rechnung](https://onlinehilfen.ra-micro.de/index.php/Einstellungen_Geb%C3%BChren/Kosten_Druck_Rechnung) werden aufgerufen.

### <span id="page-3-8"></span>Karteikarte Überschriften

Die Einstellungen für → [Überschriften](https://onlinehilfen.ra-micro.de/index.php/Einstellungen_Geb�hren/Kosten_�berschriften) werden aufgerufen.

# <span id="page-4-0"></span>Karteikarte Paragrafen

Die Einstellungen für → [Paragrafen](https://onlinehilfen.ra-micro.de/index.php/Einstellungen_Geb�hren/Kosten_Paragrafen) werden aufgerufen.

### <span id="page-4-1"></span>Karteikarte Schnellauswahl

Die Einstellungen für → [Schnellauswahl](https://onlinehilfen.ra-micro.de/index.php/Einstellungen_Geb�hren/Kosten_-��-Schnellauswahl-) werden aufgerufen.

### <span id="page-4-2"></span>Karteikarte Zeithonorar

Die Einstellungen für → [Zeithonorar](https://onlinehilfen.ra-micro.de/index.php/Einstellungen_Geb�hren/Kosten_Zeithonorar) werden aufgerufen.

### <span id="page-4-3"></span>Karteikarte Formulare

Die Einstellungen für → [Formulare](https://onlinehilfen.ra-micro.de/index.php/Einstellungen_Geb�hren/Kosten_Formulare) werden aufgerufen.